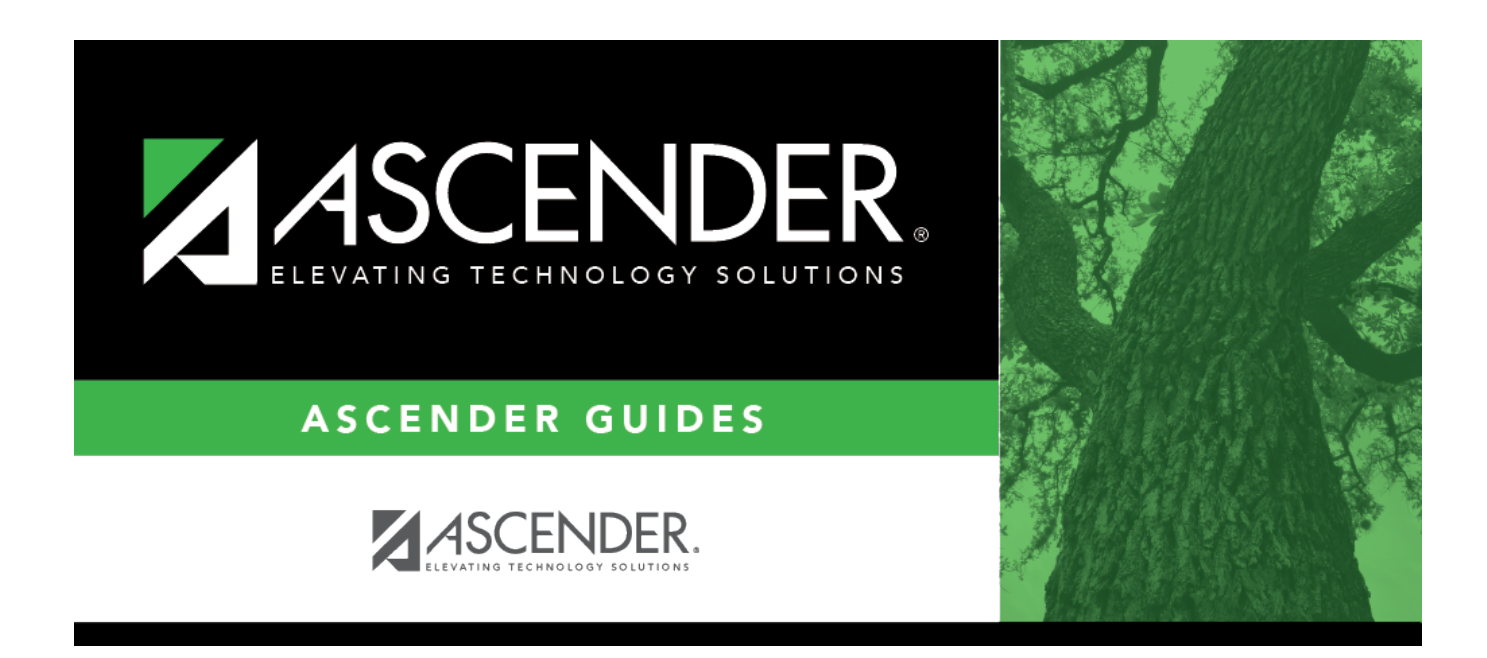

# **Administrative Users (District)**

### **Table of Contents**

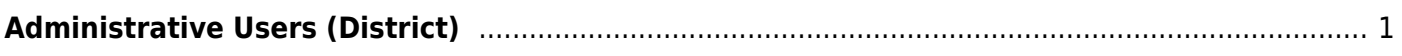

# <span id="page-4-0"></span>**Administrative Users (District)**

#### *Grade Reporting > Maintenance > TeacherPortal Options > District > Administrative Users*

This tab is used to set up administrative users who can view or modify instructor grade book data at any campus. You can also set up multi-campus users who can access multiple campuses as an administrator, but do not have access to all campuses in the district.

### **Set up users:**

A list of TeacherPortal administrative users is displayed. The list [can be re-sorted.](#page--1-0)

You can re-sort the grid by clicking on an underlined column heading. It will sort in ascending order. Click it again to sort in descending order.

A triangle next to the column heading indicates the column by which the grid is currently sorted and whether it is sorted in ascending  $\leq$  or descending  $\leq$  order.

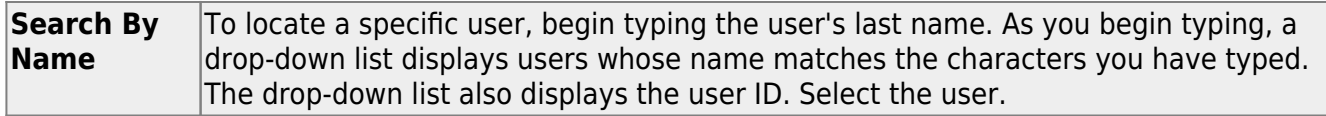

❏ Click **+Add** to add an administrative user.

The fields below the grid are enabled.

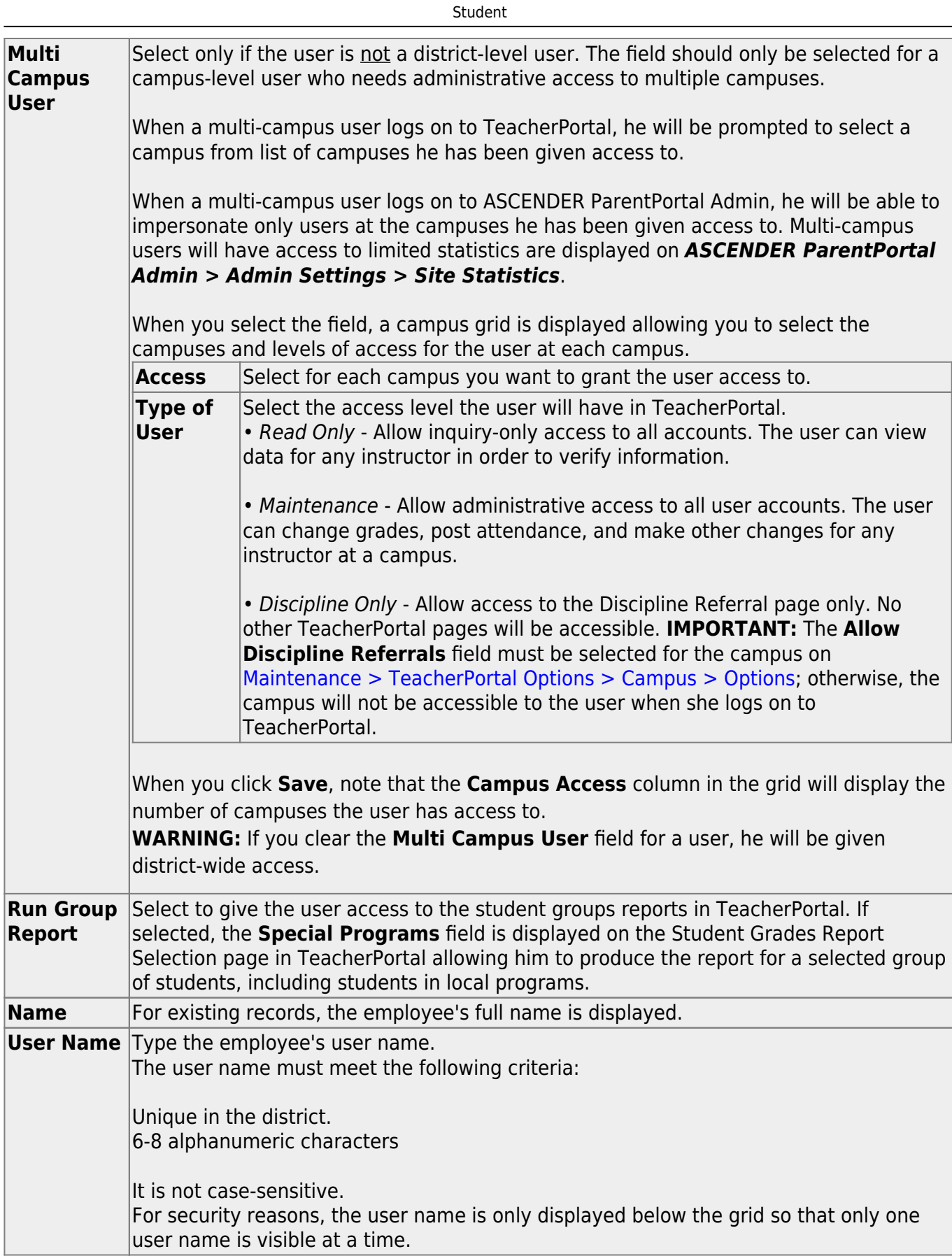

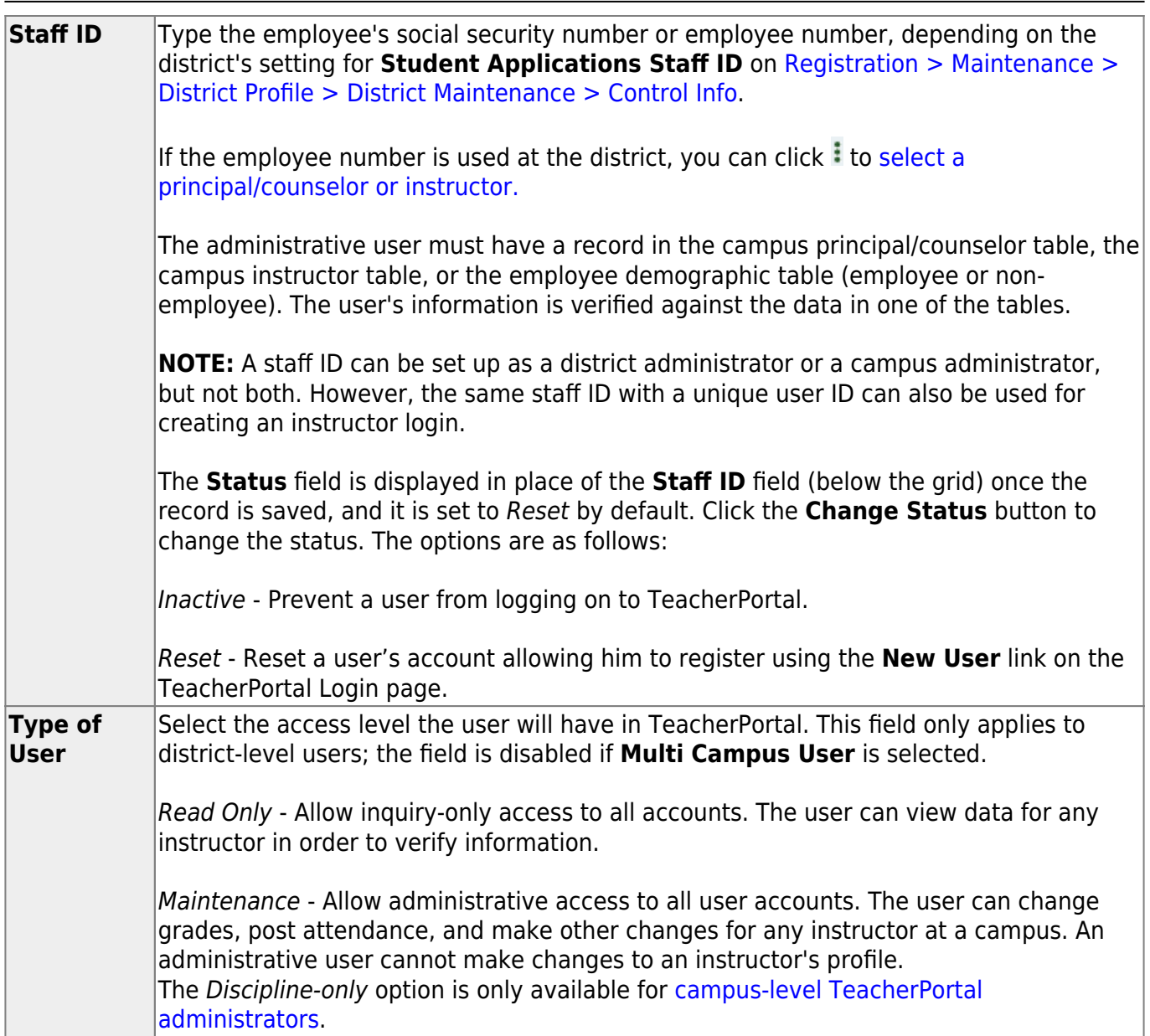

Student

#### ❏ Click **Save**.

You are prompted to confirm that you want to add the new user. Click **Yes**.

In the grid, the following fields are displayed:

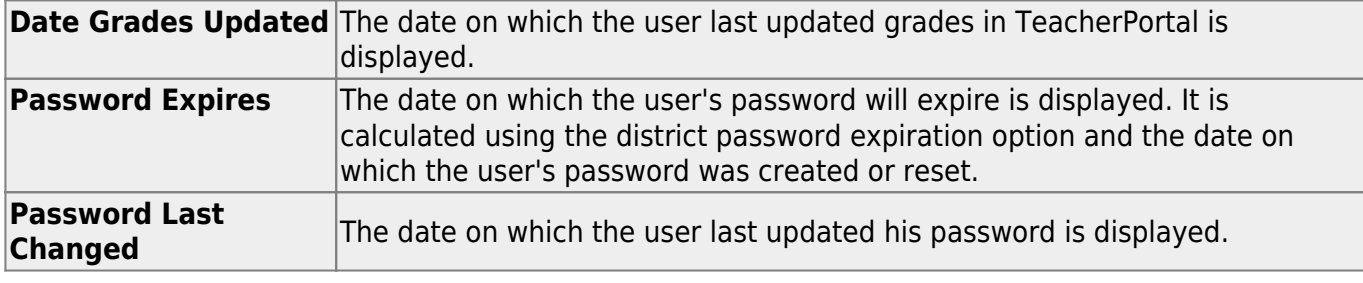

#### Ω [Edit a record.](#page--1-0)

Update the fields as needed, click **OK**, and then click **Save**. The changes are displayed in the grid. Or, click **Cancel** to close the window without making changes.

(iii) [Delete a row.](#page--1-0)

> 1.Click  $\blacksquare$  to delete a row. The row is shaded red to indicate that it will be deleted when the record is saved. You can select multiple rows to be deleted at the same time.

2. Click **Save**. You are prompted to confirm that you want to delete the row. Click **Yes** to continue. Otherwise, click **No**.

You can save edits and delete records in the same step (i.e., the changes are all committed when the record is saved).

A row can only be deleted if the user has no attendance, grade, or assignment records.

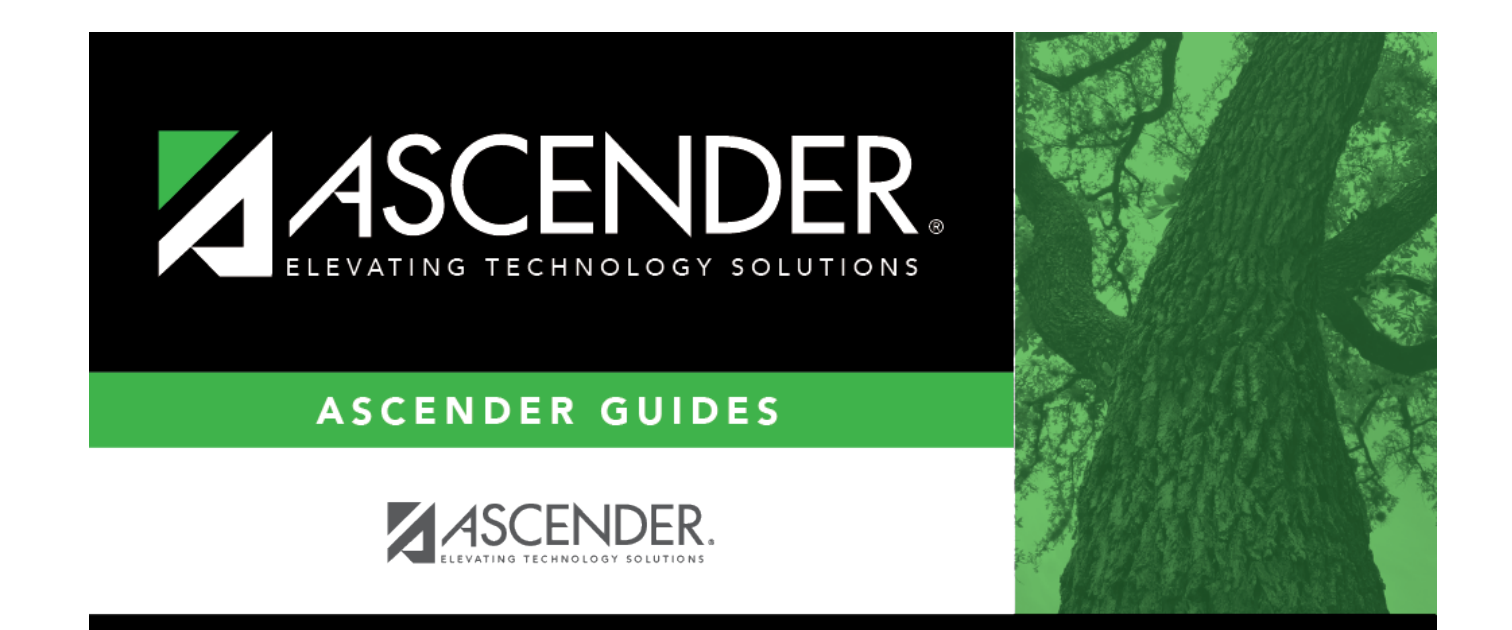

## **Back Cover**